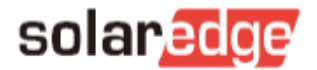

2019/10/25

 $\bullet$ 

solar <mark>edge</mark>

**DEMO ACCOUNT**  $\triangle$ 

 $\overline{\phantom{0}}$ 

john.smith@solarenergy.com

#### サイトマッパーの使い方(ビデオより抜粋)

この書類ではサイトマッパー(レイアウトにバーコードを読み込ませる APP)を使い 方を説明します。

#### Login

- Log in using your SolarEdge username and password

ログイン

ソーラーエッジのモニタリングサイトログイ ン用の E メールアドレスとパスワードを使用 し、ログインする。

# **Select the Site to Map**

- Tap on the site to be mapped
- Tip: Select the site before heading to the site location in order to have the data available on your phone

サイトを選択

レイアウト作成済みのサイトを選択する。

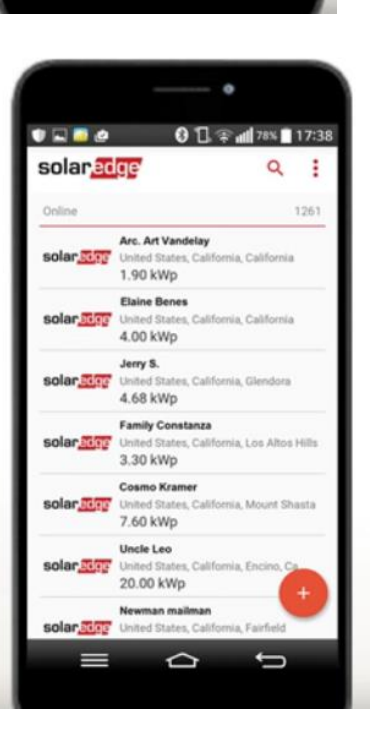

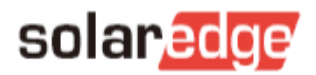

#### **Site Layout**

- Site layout includes all modules and inverters

サイトを選択レイアウト サイトレイアウトには全てのパネルとパワーコ ンディショナが表示される。

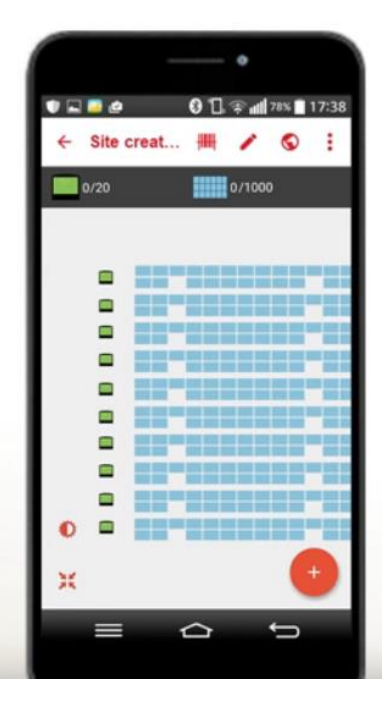

#### **Select Module**

- Tap on the first module to be scanned

パネルを選択する スキャンを始める最初のパネルを選択する。

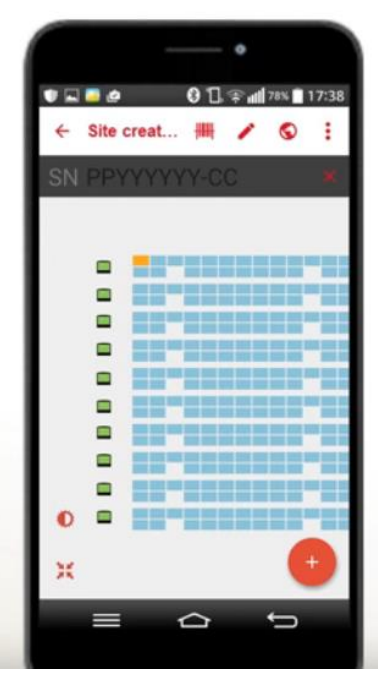

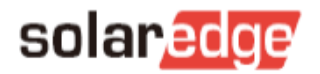

## **Start Scanning**

- Tap on the barcode icon to start scanning

スキャン(読み込み)を始める

■ をクリックし、スキャンを始める

 $0 1 38 1733$ **UNDO** Site creat... | |||||| ÷ M  $\triangle$ 

## 2 Modules per Optimizer

- Tap on  $\blacksquare$  to scan 2 modules to each optimizer

2:1 に割り付けする

■■ 1<br>- を選択し、1 つのオプティマイザに対し2 つのパネルを選択できるようにする

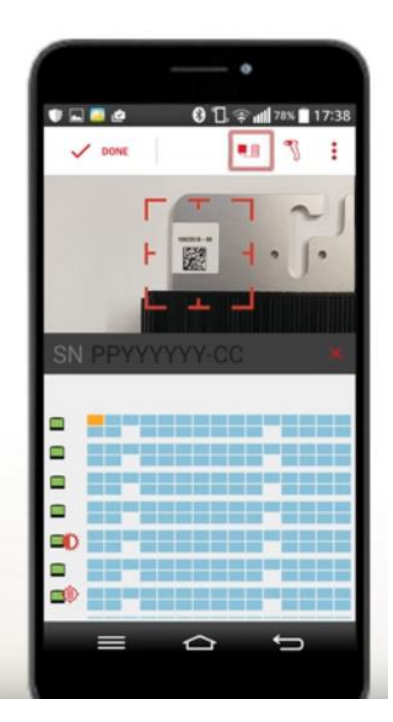

# solar<mark>edge</mark>

# 2 Modules per Optimizer

 $\blacksquare$  The  $\blacksquare$  icon indicates you are scanning 2 modules per optimizer

2:1 に割り付けする

と表示されている時は、1つのオプティマ イザに対して 2 枚のパネルを同時に割り付け可 能

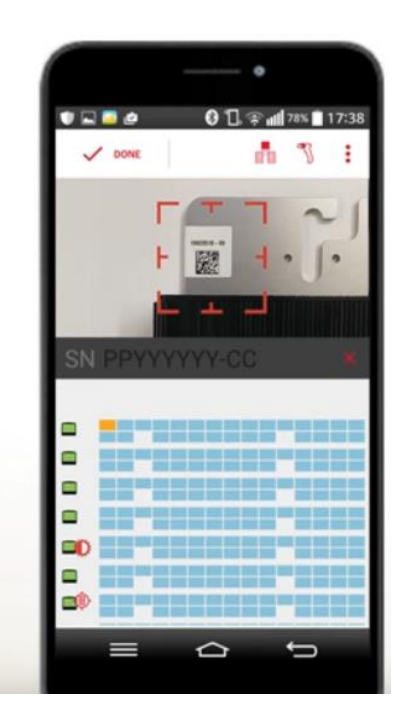

## **Select Two Modules**

- Select two modules connected to the same optimizer and scan the barcode

パネルを 2 枚選択する

2枚目のパネルを選択する

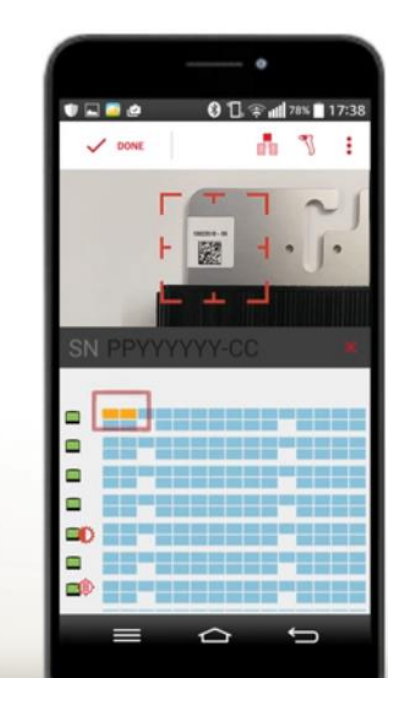

# solar*edge*

# **Scan First Optimizer**

- Point the camera to the power optimizer's barcode sticker

> 初めのオプティマイザをスキャンする オプティマイザのバーコードシールにカメラを 合わせ、スキャンをする

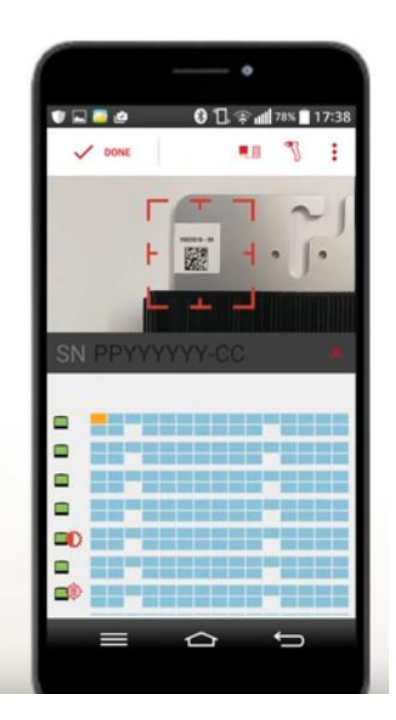

# **Success Notification**

Each successful barcode scan is notified via:

- Short audio beep
- Short vibration
- Scanned SN on screen

スキャンを成功した場合は下記の動作で確認できる

- ・ビープ音が鳴る
- ・短いバイブレーション
- ・スキャンされたシリアル番号が画面に表示される

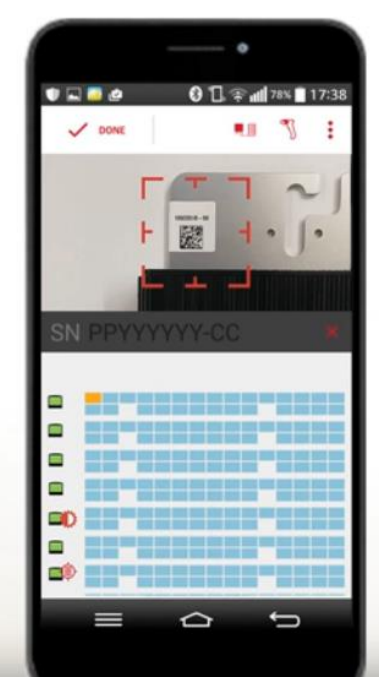

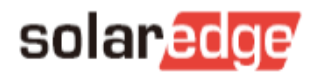

# **Array Scanning**

- The app will automatically indicate the next module to be scanned

アレイをスキャンする

バーコードをスキャン後、次のパネルの位置に 自動的に移動するので、読み取るパネル位置が あっているか確認する

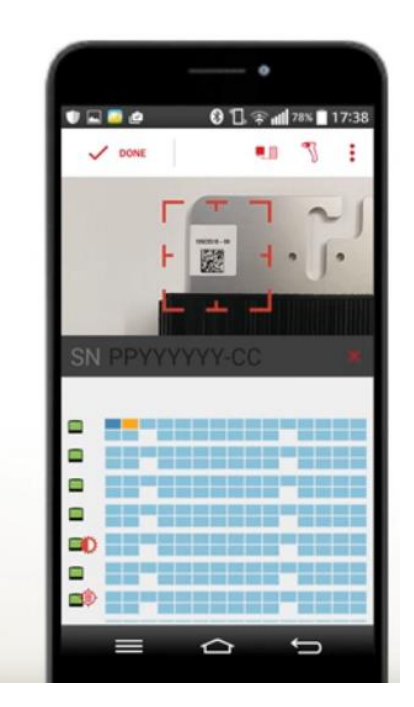

# **Array Scanning**

- Continue to scan the remaining modules one after the next

アレイをスキャンする

全てのパネルにバーコードをスキャンする

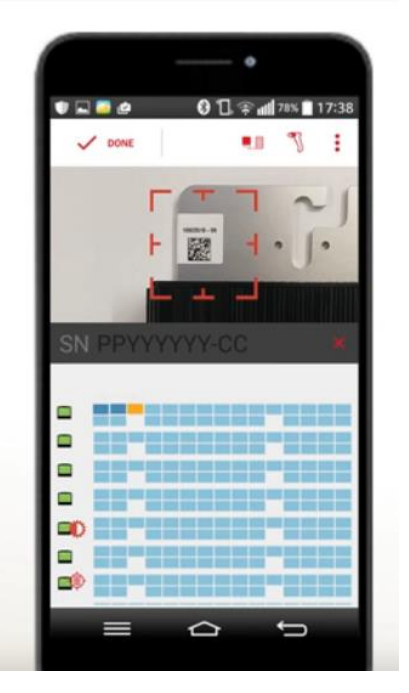

# solaredge

# **Array Scanning**

- The app will ignore additional attempts to scan the same barcode

アレイをスキャンする

同じシリアル番号がスキャンされるとエラーが 出る

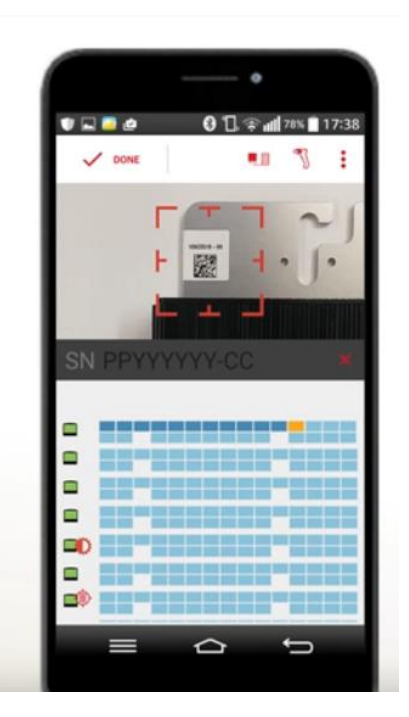

# **Array Scanning**

- Verify that the end of each row in the app matches the end of the actual row in the array

アレイをスキャンする

各アレイの端が実際のアレイ端と合っているか 確認する

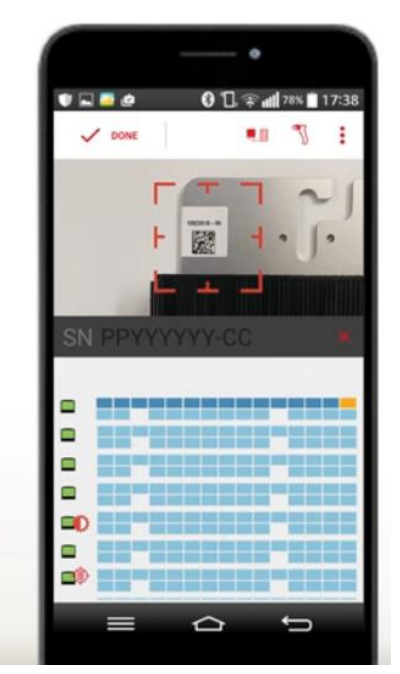

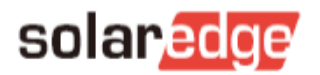

## **Array Scanning**

- $\blacksquare$  Continue scanning as shown on the screen
- You may manually select the next module by tapping it

アレイをスキャンする

スキャンを続ける

パネルをタッチすることで、指定の場所にバー

コードを読み取ることも可能

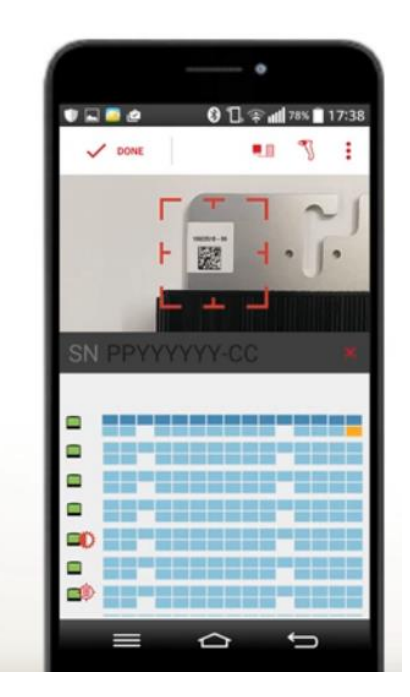

# **Array Scanning**

- Keep scanning until all modules in the array are assigned with serial numbers

アレイをスキャンする

オプティマイザが接続されているすべてのパネ ルにバーコードをスキャンする

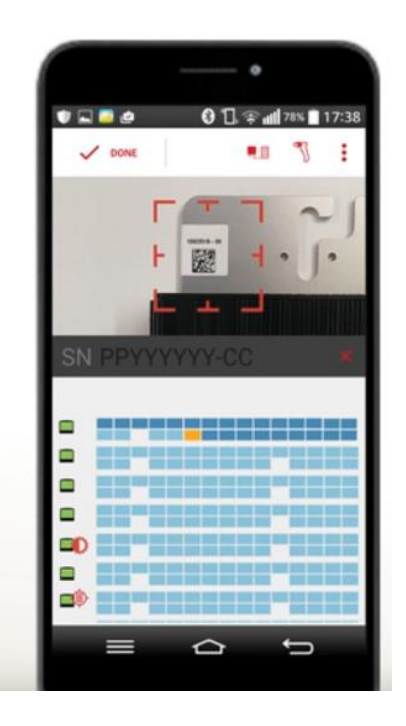

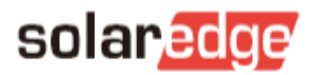

### **Modules Verification**

- Verify that all modules are scanned

パネルの確認 全てのパネルにバーコードがスキャンされたこ とを確認する

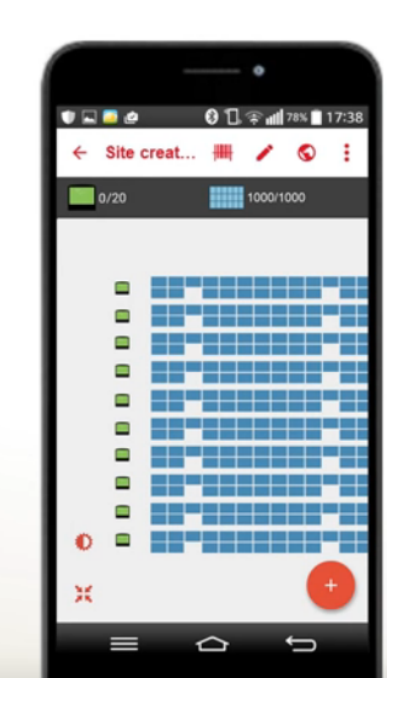

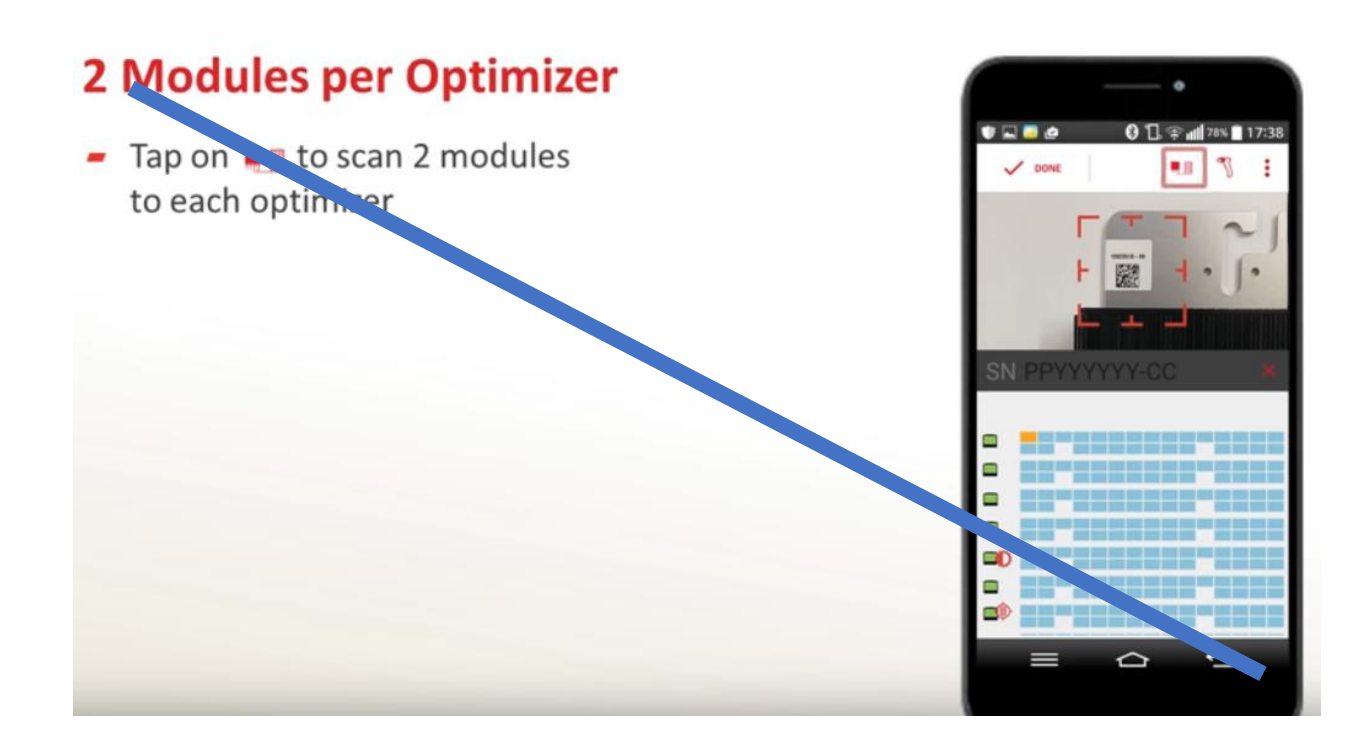

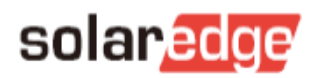

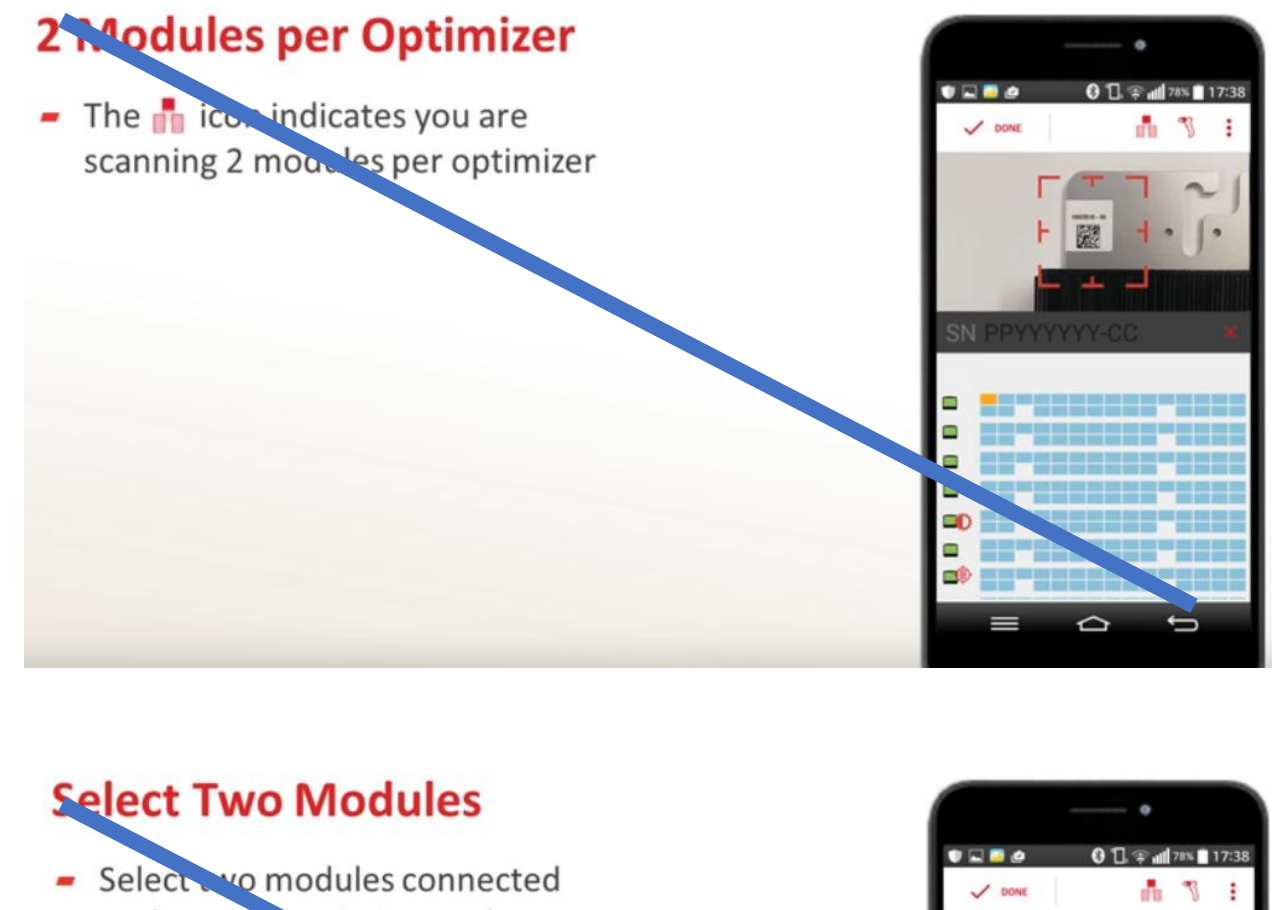

to the same natimizer and scan the barcode

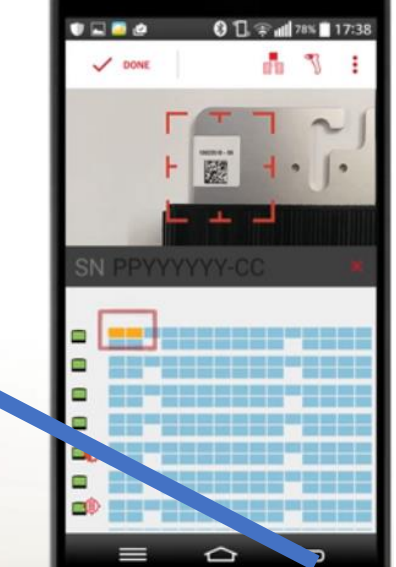

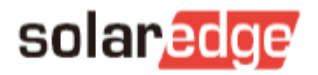

#### **Scan the Inverter**

 $-$  Tap on the inverter to scan its serial number

> パワーコンディショナのバーコードをスキャン 画面上のパワーコンディショナをタップし、パ ワーコンディショナのバーコードをスキャンす る

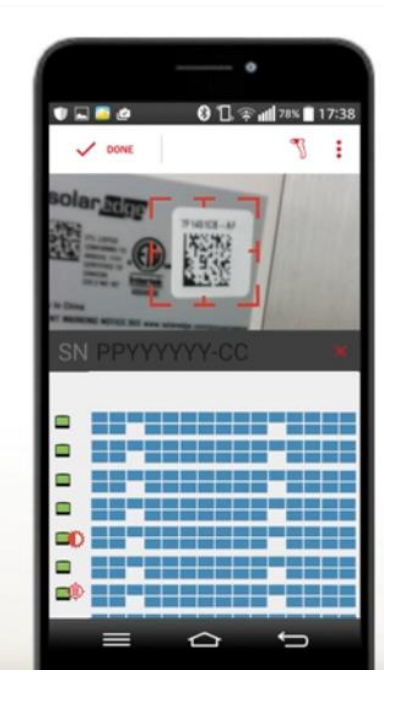

# **Scan All Inverters**

- Scan all inverters and then tap Done

パワーコンディショナのバーコードを全てスキャン 全てのパワーコンディショナのバーコードをスキャン し、"完了(Done)"をタップする

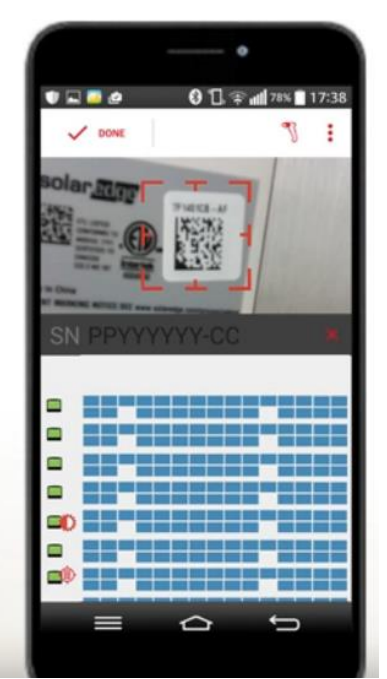

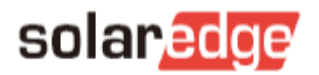

#### **Inverter Verification**

- Check that all inverters are scanned

パワーコンディショナの確認 全てのパワーコンディショナのバーコードがスキャン されている事を確認する

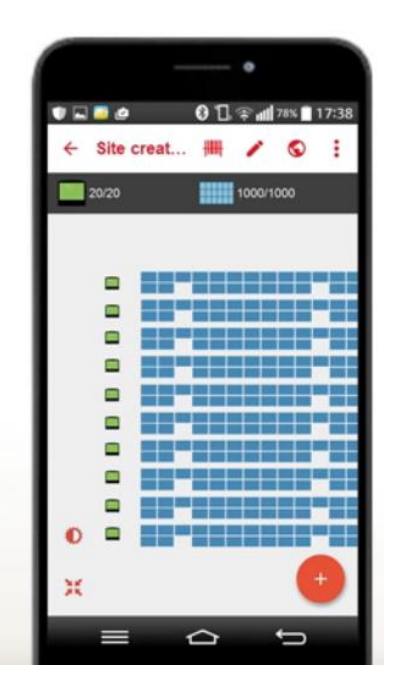

#### **Save**

- Tap the **Publish** button to save the updated layout to the SolarEdge Monitoring platform

データを保存する ← 若しくは ● をタップし、ソーラーエッジモニタ リングプラットフォームにレイアウトをアップロード する

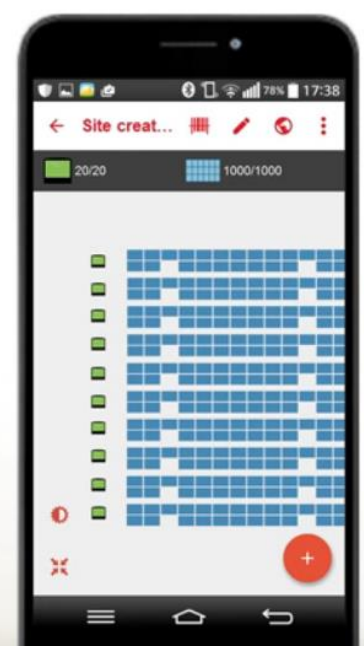

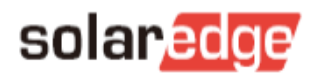

#### **Save**

- Choose **Publish** to publish the new layout
- Choose Save to save it as a draft on the Monitoring server, to continue working on later

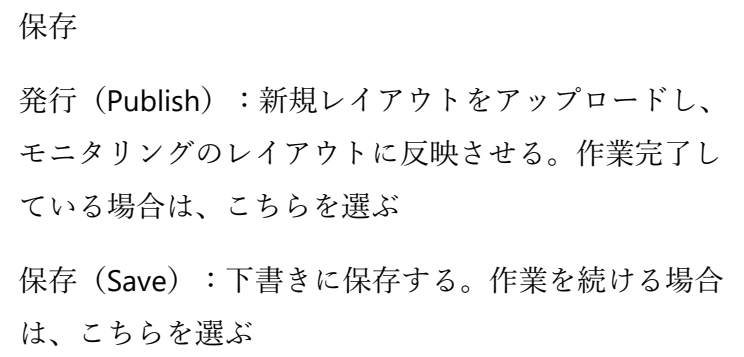

# **Process Completed**

- The app now returns to the home screen, displaying the account's site list

作業を完了する

ホームスクリーンに戻り、サイトリストが表示される

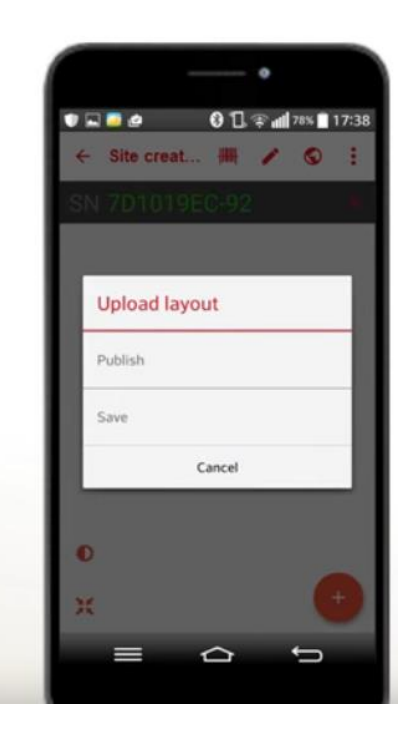

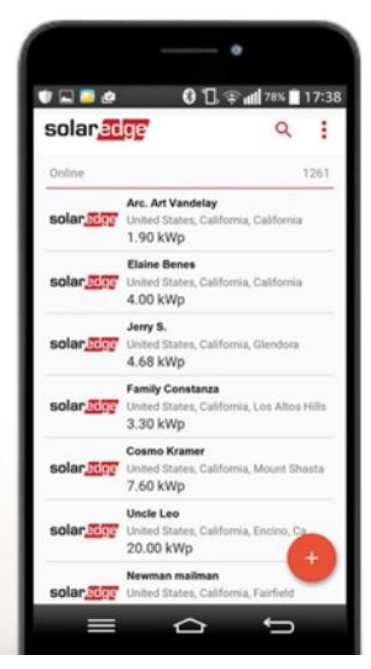